Name \_\_\_\_\_

### INSTRUCTIONS

THE VIDEOS — To find these tutorials, log into eDesign with your credentials. Click on the Help tab. Search for "Curriculum." Click on that link, and navigate to Lesson Seven.

THIS PDF — This is a fillable PDF. If you fill in the answers while on your browser, it will not save your work. You must download it, save it, and work in a dedicated PDF reader, not on a browser.

## **ENTERING AND FORMATTING TEXT**

| 1. | Switch to the Text tool by selecting the                                                                                                    |                                     | _ button in the Tool panel or use the shortcut by pressing         |
|----|----------------------------------------------------------------------------------------------------|-------------------------------------|--------------------------------------------------------------------|
|    | the                                                                                                    | _ key on your keyboard.             |                                                                    |
| 2. | To create a new text frame, you                                                                                                    | with t                              | he Text tool.                                                      |
| 3. | Thereal text for your layout.                                                                                                    | text is there so you can easily see | the text frame and so you can format the text before you have the  |
| 4. | To enter Text Editing mode,inside the frame.                                                                                                    | on the text                         | frame. This will switch you to the Text tool and place your cursor |
| 5. | One of the ways to select all the text in a fram                                                                                                    | e is to                             | over it just as you would in Microsoft Word,. With                 |
|    | your cursor in the frame, you can use the keyboard shortcutright-click and choose Select All.                                                         |                                     | , and with your cursor in the frame, you can                       |
| 6. | To format text, click and drag over it to select it just as you would in a word processing program, and with the text selected, go to the at the top. |                                     | ing program, and with the text selected, go to the                 |
| 7. | refers to the amount of space between characters. Choosing a                                                                                          |                                     |                                                                    |
|    | value will bring the characters closer together.                                                                                                    | Choosing a                          | value will spread the characters further apart.                    |

### **PRACTICE**

To practice what you've just learned, do the following exercises:

- 1. Go to Book > Edit > Practice Pages.
- 2. Click the T in the toolbar or use the T key on your keyboard to select the Text tool.
- 3. Drag and drop a new text frame onto the page.
- 4. Select some or all text and use the text formatting options in the Control Panel at the top of the page to change the font, color, size, tracking, line spacing and alignment.

# **WORKING WITH OVERSET TEXT** Sometimes as you edit text, you'll see a \_\_\_\_\_\_ appear in the lower right side of the text frame. This is eDesign's way of telling you that you have overset text. Overset text means that the text you've entered in the frame in the frame at the current size. Three of the ways you can fix overset text are to make the \_\_\_\_\_\_, or to \_\_\_\_\_\_, so that there are fewer words in the text frame, or you can \_\_\_\_\_\_ to appear at a smaller size. After a double-click to enter text editing mode, any overset text will appear, and a \_\_\_\_\_\_will indicate the bottom of the frame. **PRACTICE** To practice what you've just learned, do the following exercises: Go to Book > Edit > Practice Pages. Click the T in the toolbar or use the T key on your keyboard to select the Text tool. Drag and drop a new text frame onto the page. Shrink the size of the text frame to make the overset text indicator appear. Double-click inside the text frame to enter text editing mode. 6. Observe how the overset text area can be seen below the normal text frame size. Enlarge the size of the text frame so that all text appears in the frame above the blue line. Then observe how the overset text indicator disappears. FORMATTING MULTIPLE TEXT FRAMES To select multiple text frames, first select a text frame by clicking on it. Then hold the \_\_\_\_\_ while clicking on additional text frames. Once multiple text frames are selected, you can make the text formatting options appear in the Control Panel at the top by clicking the

# PRACTICE

To practice what you've just learned, do the following exercises:

- 1. Go to Book > Edit > Practice Pages.
- 2. Place several text frames on the spread.
- 3. With the arrow tool, hold the Shift key while clicking on multiple text frames.

\_\_\_\_\_ in the toolbar on the left.

Typing in the font field allows you to for specific fonts.

4. With multiple text frames selected, click the T in the toolbar to activate the text formatting options in the Control Panel at the top.

If any text formatting field is \_\_\_\_\_\_, it means the selected text frames do not all match.

5. Make changes to several of the formatting options and observe how the changes appear in each of the selected text frames at the same time.

| AF                                     | PPLYING CHARACTER STYLES                                                                                                    |  |  |  |  |
|----------------------------------------|----------------------------------------------------------------------------------------------------|--|--|--|--|
| 1.                                     | Character Styles are text formatting that can be created by your adviser or editor.                                                                                                    |  |  |  |  |
| 2.                                     | Character Styles make the formatting of text quick, easy, and                                                                                                    |  |  |  |  |
| 3.                                     | After selecting text inside a text frame, you can click inside the Character Styles menu in the at the top of the page                                                                                                    |  |  |  |  |
|                                        | ACTICE practice what you've just learned, do the following exercises:                                                                                                    |  |  |  |  |
| 1.<br>2.<br>3.<br>4.                   | Place a text frame on the spread. Select some or all of the text inside the text frame.                                                                                                    |  |  |  |  |
| US                                     | SING SPELL CHECK                                                                                                    |  |  |  |  |
| 1.                                     | When typing in a text frame, if a word is typed that's not in the standard dictionary, you will see a under the word.                                                                                                    |  |  |  |  |
| 2.                                     | If you misspell a word, it will be underlined in red to indicate it is not in the dictionary. Place your cursor inside the text frame on the underlined word                                                                                                   |  |  |  |  |
|                                        | andon a Mac to see one or more suggested changes.                                                                                                    |  |  |  |  |
| 3.                                     | If you see the spelling, choose it from the list, and the word will be corrected.                                                                                                    |  |  |  |  |
| 4.                                     | If you choose the Ignore option, spell check will ignore this spelling during the page design you're in.                                                                                                    |  |  |  |  |
| 5.                                     | If you choose to add a word to the, it will add the word as a correctly spelled word to your school's, Doing so will mean you will no longer see a red line under this word anywhere else it appears in your bo                                                |  |  |  |  |
|                                        | ACTICE practice what you've just learned, do the following exercises:                                                                                                    |  |  |  |  |
| 1.<br>2.<br>3.<br>4.<br>5.<br>6.<br>7. | Place a text frame on the spread. Select all text and delete it from the text frame. Type in your own new text and purposely misspell a word. Observe how the misspelled word has a red line under it. Put your cursor on the misspelled word and right-click. |  |  |  |  |
| US                                     | SING NAME CHECK                                                                                                    |  |  |  |  |
| 1.                                     | Name Check runs on all your text comparing names against your master list and underlining in blue any names that                                                                                                    |  |  |  |  |
| 2.                                     | When a blue line appears under a misspelled name, you can put your cursor on the text and right-click to choose                                                                                                    |  |  |  |  |
| 3.                                     | The smart search feature allows you to search for to quickly locate the correctly spelled name.                                                                                                    |  |  |  |  |

| 4. | When you locate the correct spelling, you can                                                                                                    | the name on the list, and it will replace the name on the       |
|----|----------------------------------------------------------------------------------------------------|-----------------------------------------------------------------|
|    | page with the correctly spelled name.                                                                                                    |                                                                 |
| 5. | Name Check works                                                                                                    | as you type and alerts you when a name doesn't match your list. |
| 6. | Name Check can find other words that appear to be proper nouns. If this is a common item that might appear in your book often, you can choose to |                                                                 |
|    | add it to your list, a                                                                                                    | and it won't be flagged in the future.                          |

### **PRACTICE**

To practice what you've just learned, do the following exercises:

- You will need to have a Master List of all student names loaded into eDesign before you can properly utilize the Name Check feature.
- 2. Once the Master Name List is loaded go to Book > Edit > Practice Pages.
- 1. Place a text frame on the spread.
- 2. Remove all text from the text frame.
- 3. Type in a student's name but purposely misspell either the first or last name.
- 4. Observe the blue line under the misspelled name.
- 5. With your cursor in the text of the misspelled name, right-click and select Name Check.
- 6. Use the search field and type in part of the name.
- 7. Locate the properly spelled name and double click on the name to replace it.

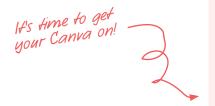

## AND NOW LAST, BUT DEFINITELY NOT LEAST ...

It's time for backgrounds and art! Now you get to explore even more fun ways to enhance your designs.

We'll spend a little time in eDesign and a lotta' time in Canva, so buckle up and drive onward, full speed ahead.

- 1. Using the Background Tool
- 2. Creating Graphics and Art Using Canva
- 3. Creating Backgrounds Using Canva
- 4. Creating Infographics Using Canva
- 5. Creating Text Graphics Using Canva